# GERS

#### **GUIA GENERAL PARA EL USO DEL SCRIPT DE ESTABILIDAD TRANSITORIA**

Sebastian Campos Bustos

2018

### **Generalidades para el uso del DPL o Script**

- 1. Verificar que al ejecutar el módulo de estabilidad no hay ningún error.
- 2. Nombrar las alternativas de la siguiente manera: Alternativa …, en donde la primera letra de la palabra alternativa va en mayúscula y el resto en minúscula. Además de esto el nombre no puede llevar puntos ni slash.
- 3. Nombrar las graficas que se desean exportar con un indicativo para saber si se van a imprimir en todas las alternativas o solo para alguna alternativa en especifica, por ejemplo: Magnitud Tensión Nodos 0 en donde el cero es el indicativo necesario para imprimir la gráfica en todas las alternativas y Magnitud Tensión Nodos\_Alternativa 1, donde el nombre de la alternativa que debe ser el mismo nombre de la variante es el indicativo de que solo se exporta dicha gráfica cuando esta activa esa alternativa.
- 4. Nombrar las gráficas de igual manera en todos los casos de estudio.
- 5. Nombrar los eventos de la siguiente manera: todos los eventos asociados a un mismo elemento se llamaran CONTINGENCIA #(#) donde el primer signo # hace referencia al numero de la contingencia y el segundo signo de numeral hace referencia al indicativo de cuantos eventos hay para dicha contingencia, y si existe alguna contingencia que solo se va a ejecutar cuando este activa cierta alternativa se debe de nombrar NombreAlternativa\_CONTINGENCIA #(#).
- 6. Crear una carpeta en el disco local D llamada Estabilidad donde se guardaran las gráficas exportadas al ejecutar el DPL.

**GER** 

## Pasos preliminares

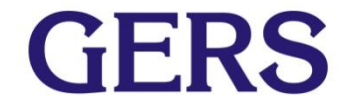

#### **Pasos preliminares**

- 1. Abrir DIgSILENT.
- 2. Importar el archivo pfd.

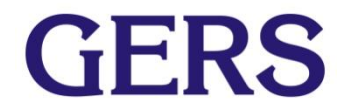

#### **Importar el archivo pfd: Paso 1.**

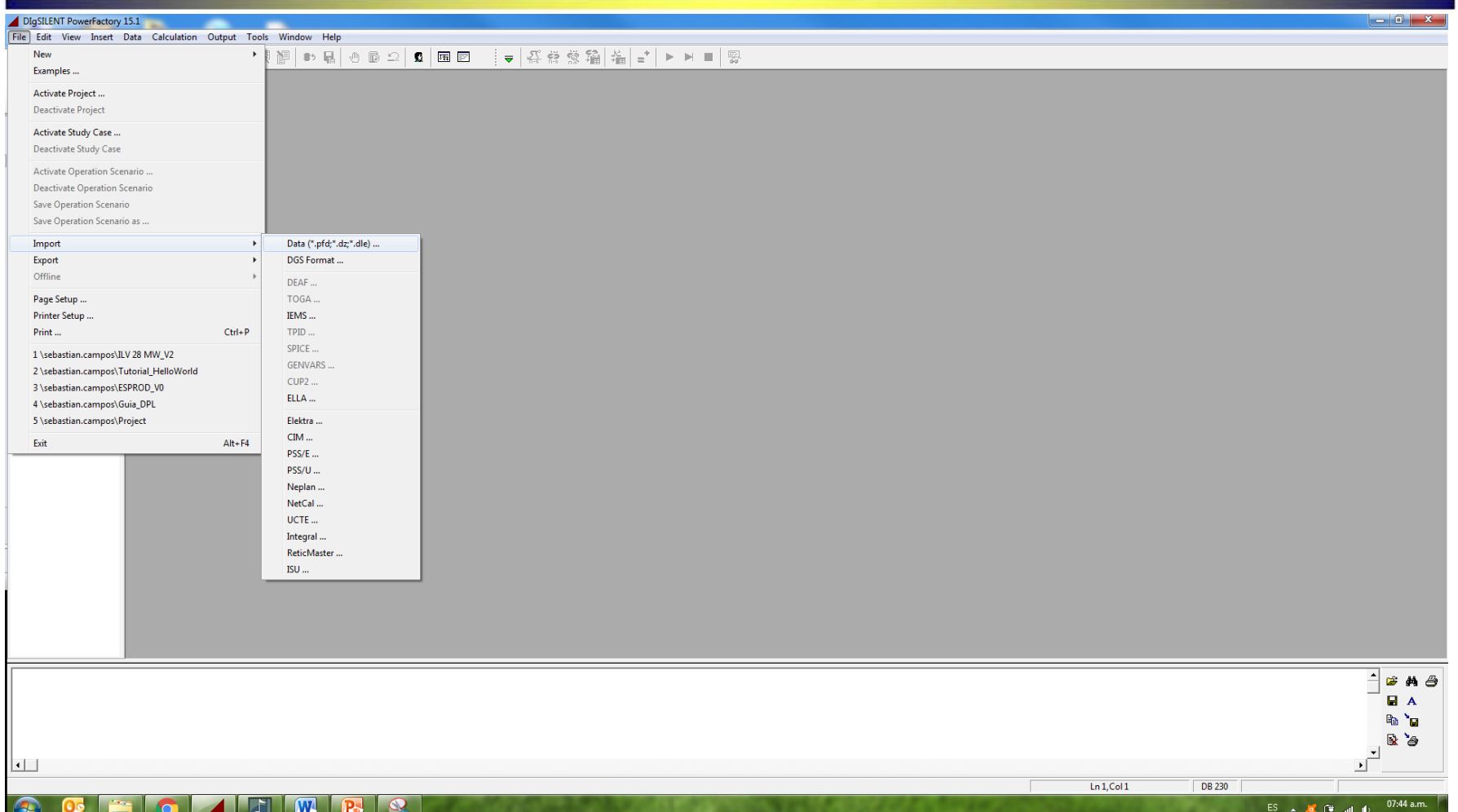

Una vez abierto el programa PowerFactory de DIgSILENT, se selecciona la opción File->Import->Data(\*.pfd;\*.dz;\*.dle).

**GERS** 

#### **Importar el archivo pfd: Paso 2.**

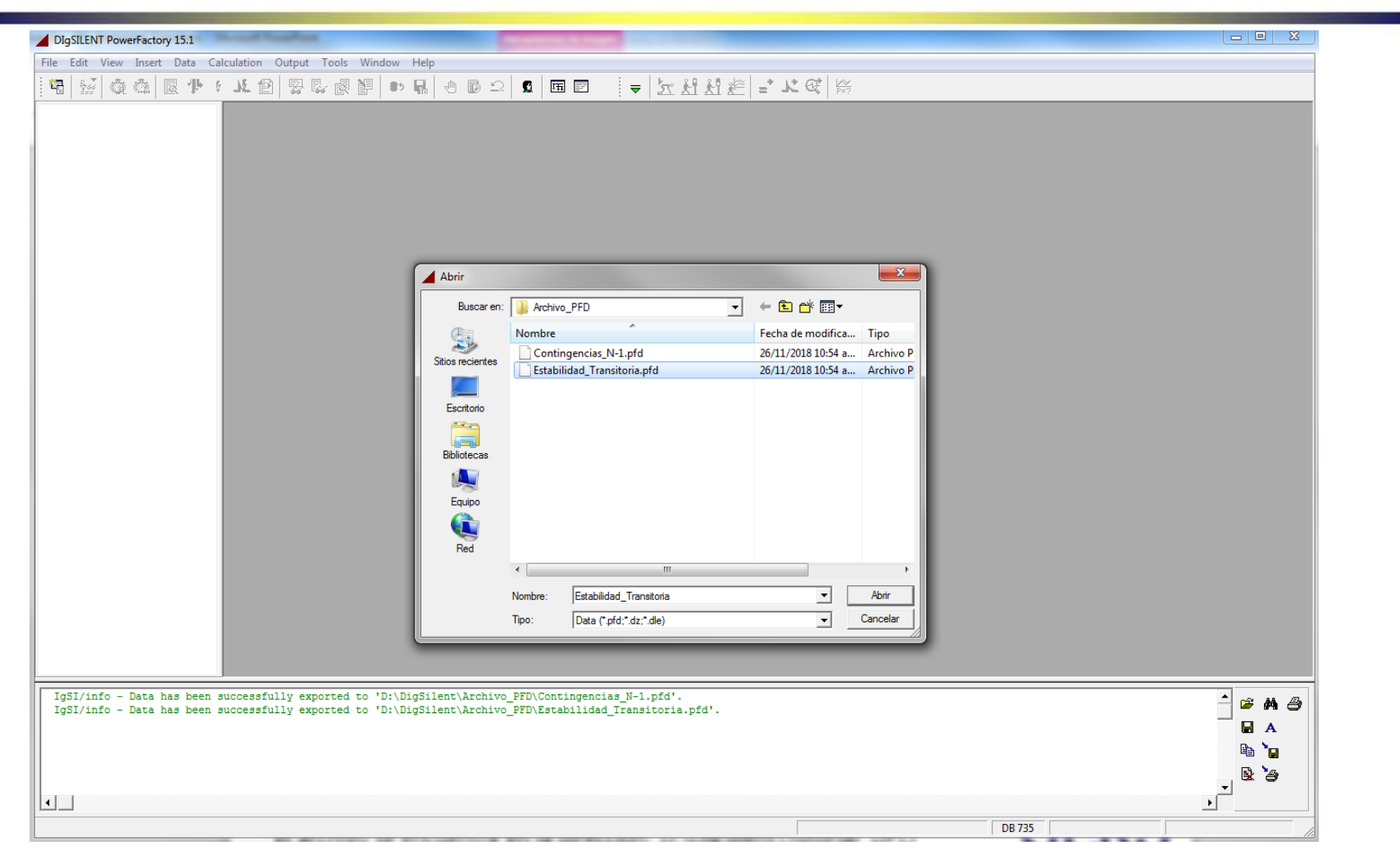

Se selecciona la dirección del archivo pfd que se va a importar. (En este caso GERS el archivo se encuentra en la dirección: D:\DigSilent\Archivo\_PFD)

#### **Importar el archivo pfd: Paso 3.**

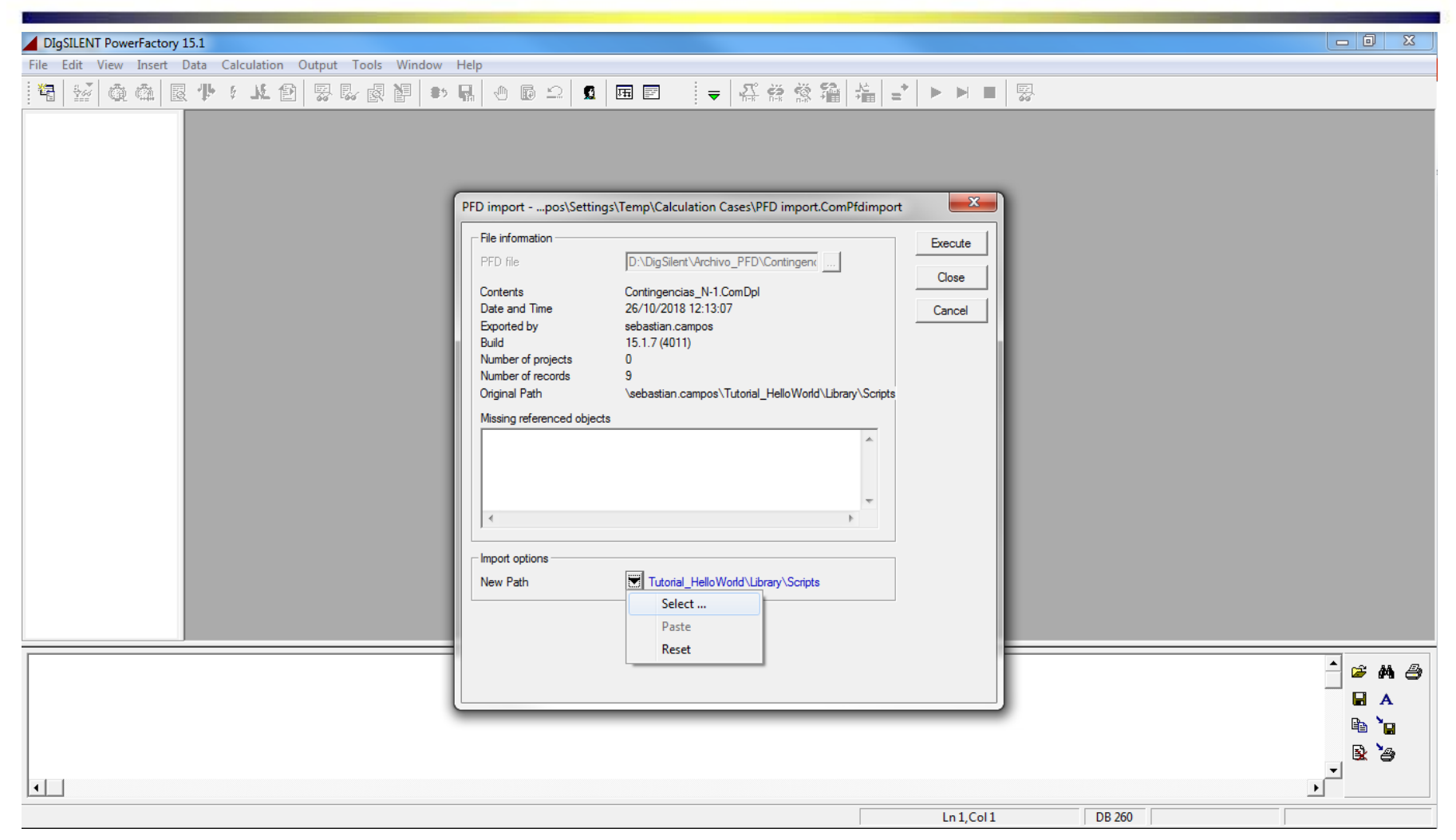

De la ventana emergente se selecciona la opción select de la flecha hacia abajo, como se observa en la imagen.

**GERS** 

#### **Importar el archivo pfd: Paso 4.**

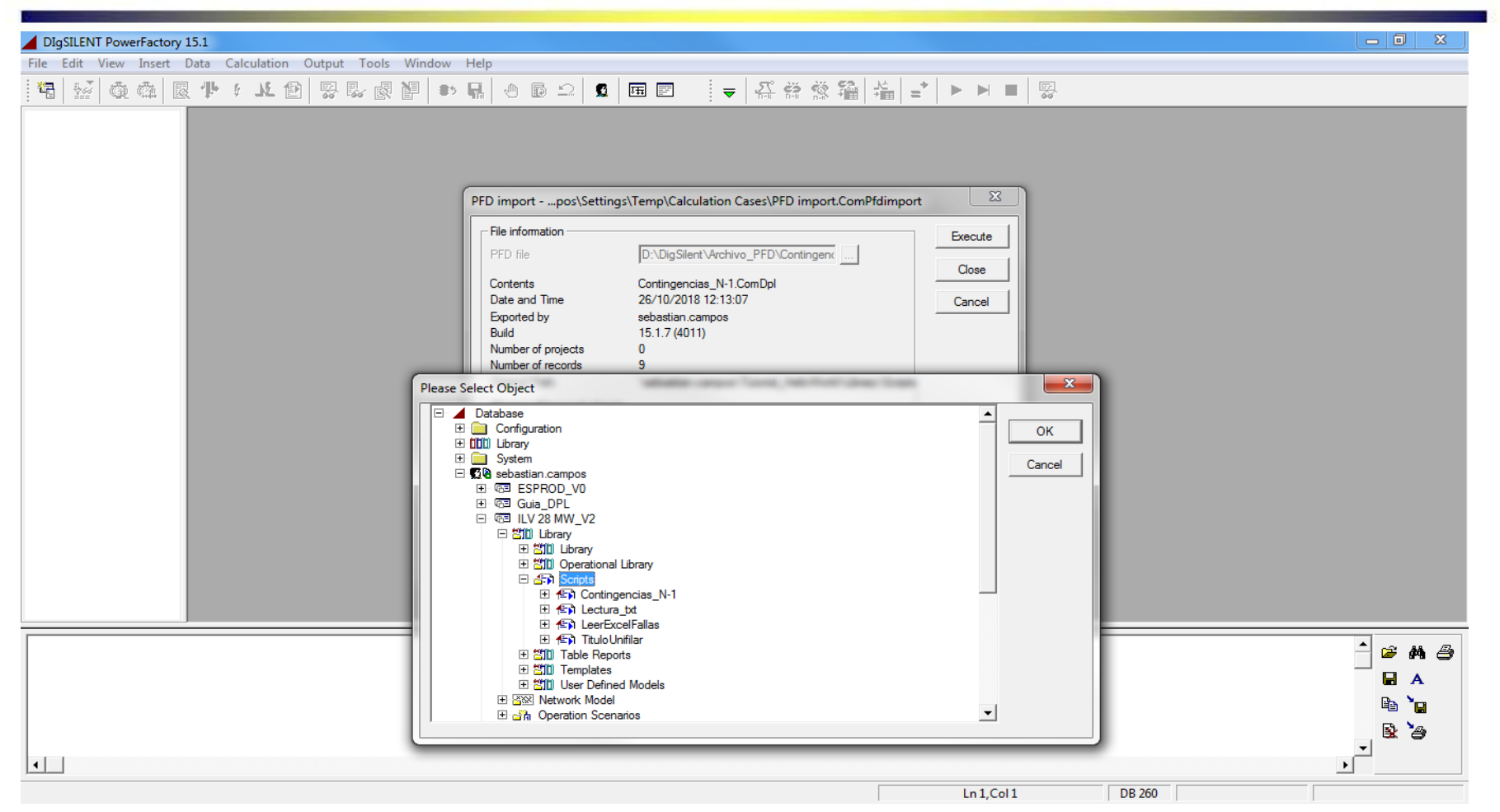

De la ventana emergente se selecciona el sitio en la base de datos de DIgSILENT en el cual se quiere guardar el archivo. Se recomienda guardar el archivo en los scripts que se encuentran dentro de la librería del proyecto de **CIERS** interes como se puede observar en la imagen.

#### **Recuerde**

 Verificar que las variantes que están dentro del año de análisis estén activas. Además es necesario que el nombre de dichas alternativas empiece por Alternativa con la A en mayúscula.

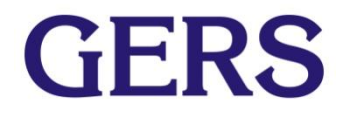

 Se debe de correr un ensayo de estabilidad transitoria donde se verifique que no hay errores, y también se creen las gráficas que se desean analizar.

#### **RECUERDE:**

Nombrar las gráficas con un indicativo para saber si se van a imprimir en todas las alternativas o solo para alguna alternativa en especifica, por ejemplo: Magnitud Tensión Nodos\_0 en donde el cero es el indicativo necesario para imprimir la gráfica en todas las alternativas y Magnitud Tensión Nodos\_Alternativa 1, donde el nombre de la alternativa, que debe ser el mismo nombre de la variante, es el indicativo de que solo se exporta dicha gráfica cuando esta activa esa alternativa. Cabe resaltar que las gráficas se deben de llamar igual en todos los casos de estudio, por lo cual es necesario realizarlas en todos los casos de estudio.

#### **Recuerde**

 Nota: Es necesario que el nombre de los eventos sea el siguiente:

En donde todos los eventos asociados a un mismo elemento se llamaran CONTINGENCIA #(#) donde el primer signo # hace referencia al numero de la contingencia y el segundo signo de numeral hace referencia al indicativo de cuantos eventos hay para dicha contingenciay si existe alguna contingencia que solo se va a ejecutar cuando este activa cierta alternativa se debe de nombrar NombreAlternativa\_CONTINGENCIA #(#).

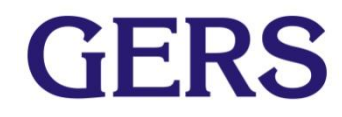

#### Un ejemplo de la nota anterior es el siguiente:

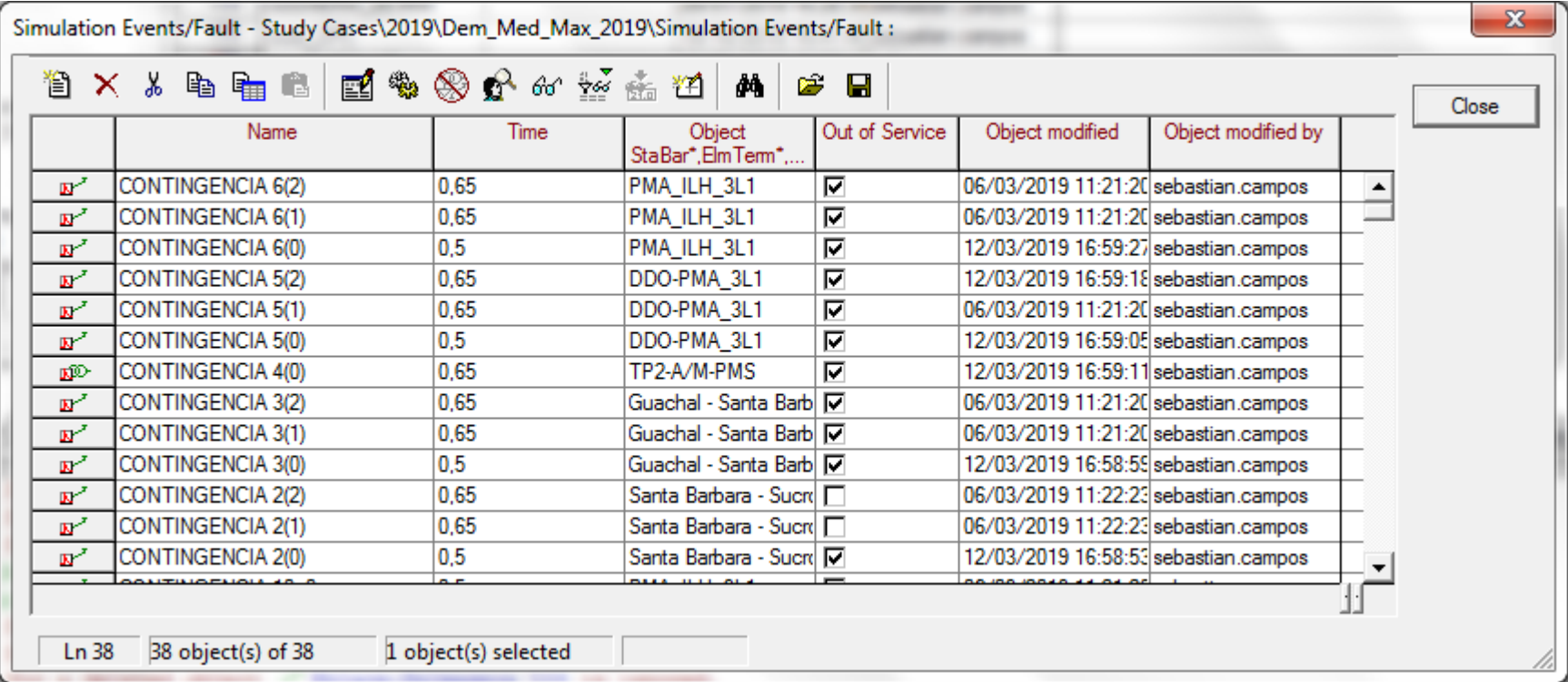

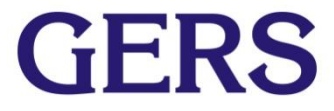

## Adecuación del archivo importado

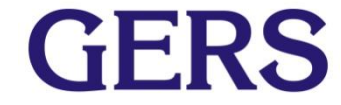

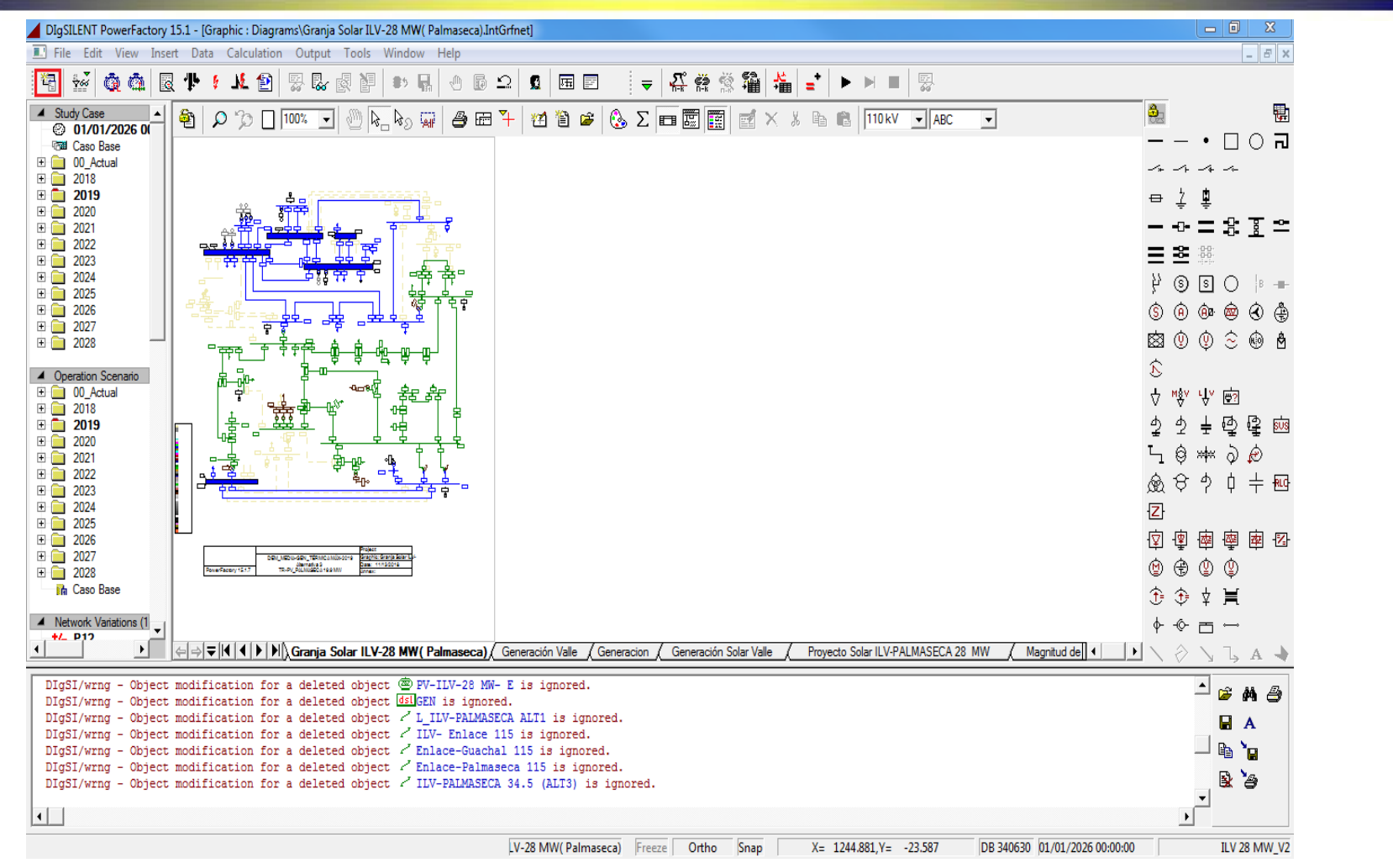

Una vez activado el proyecto de interés se selecciona el icono para abrir el Data manager, el cual se encuentra encerrado en rojo en la figura.

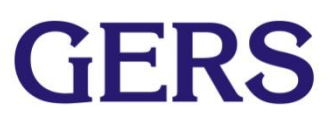

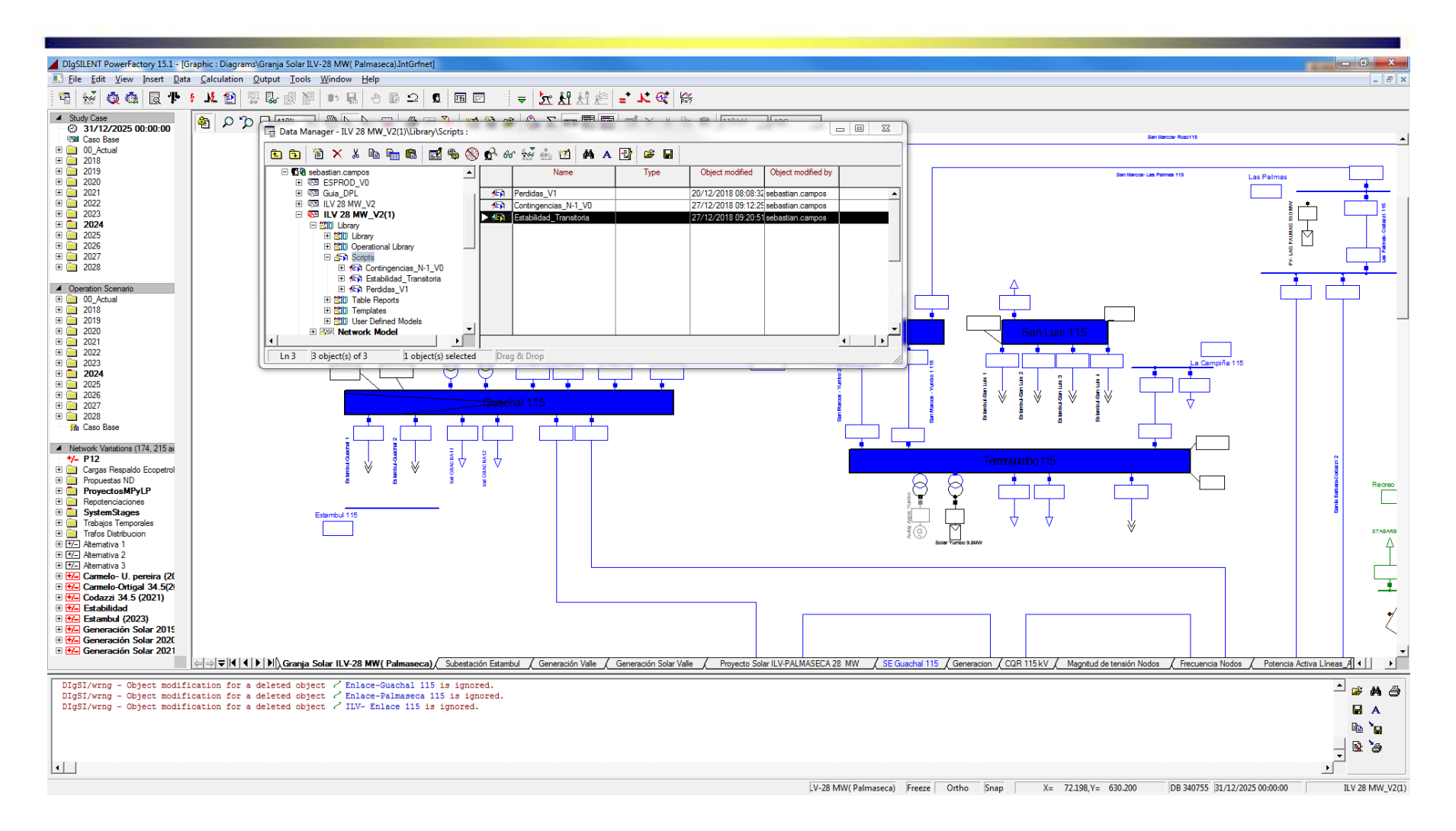

De la ventana emergente se selecciona el proyecto de interés. Seguido de esto se selecciona la opción Library->Scripts (dentro de Scripts se debe encontrar el archivo importado que se llama Estabilidad\_Transitoria).

**GERS** 

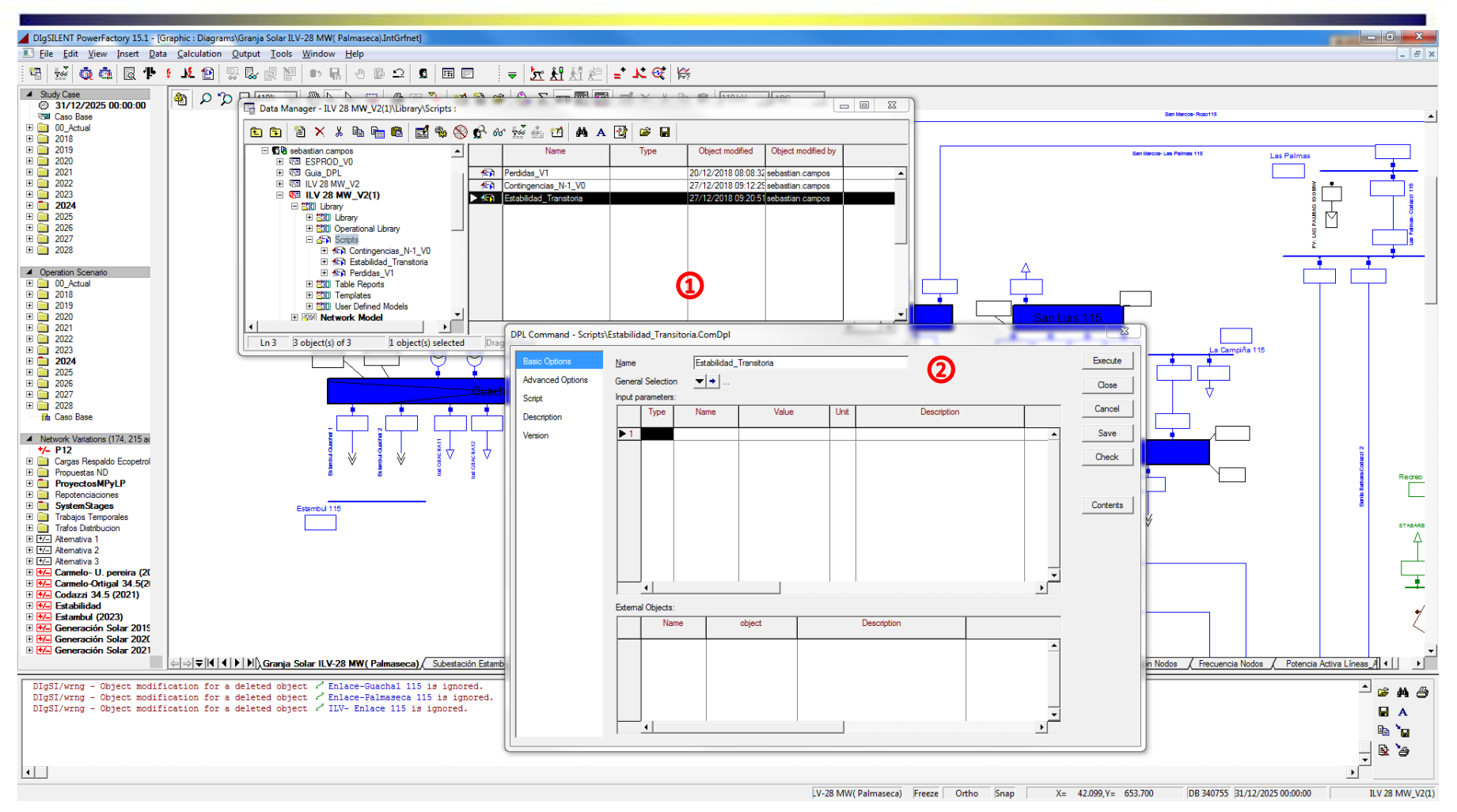

1.Se presiona doble click sobre el nombre del archivo importado (Estabilidad\_Transitoria). 2 De la ventana emergente se selecciona la opción Contents como se puede observar en la imagen.

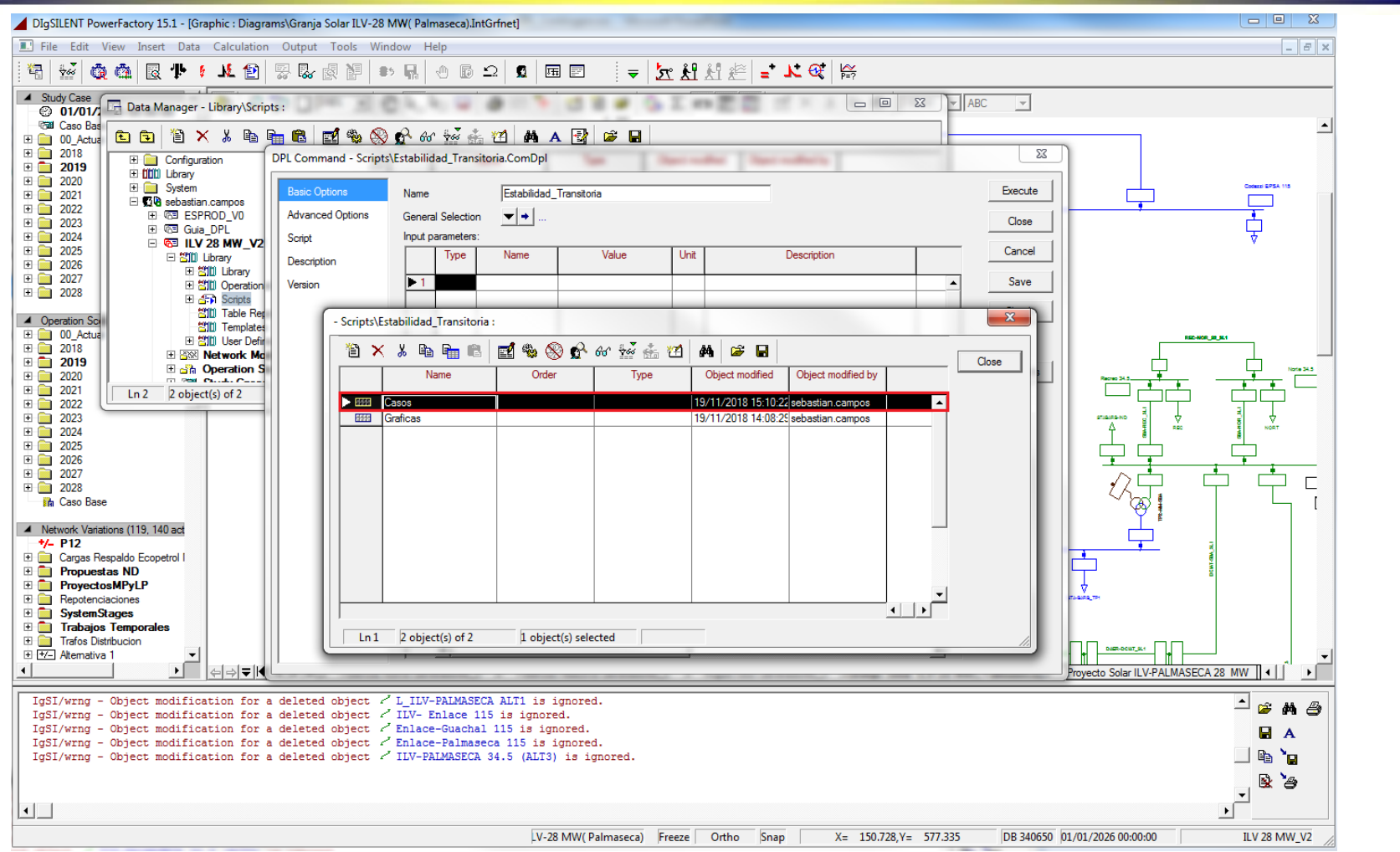

De la ventana emergente se selecciona el elemento Casos, dentro de dicho archivo se deben de añadir los casos de estudio que se quieren analizar, por **GERS** caso de estudio se debe tener un escenario de operación.

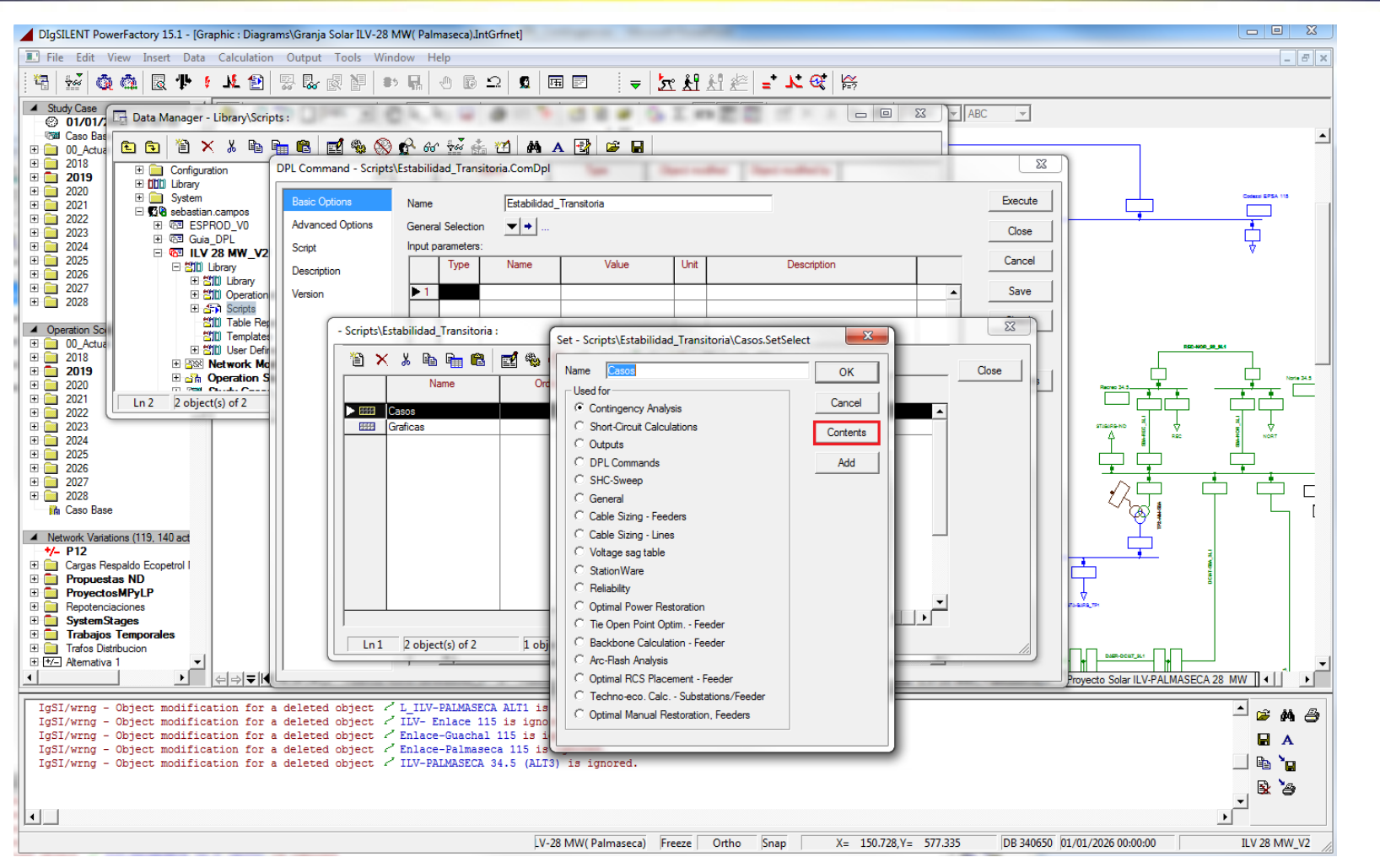

De la ventana emergente se selecciona la opción Contents como se puede observar en la imagen encerrada en color rojo.

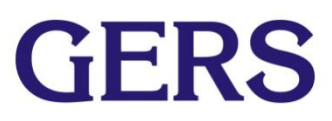

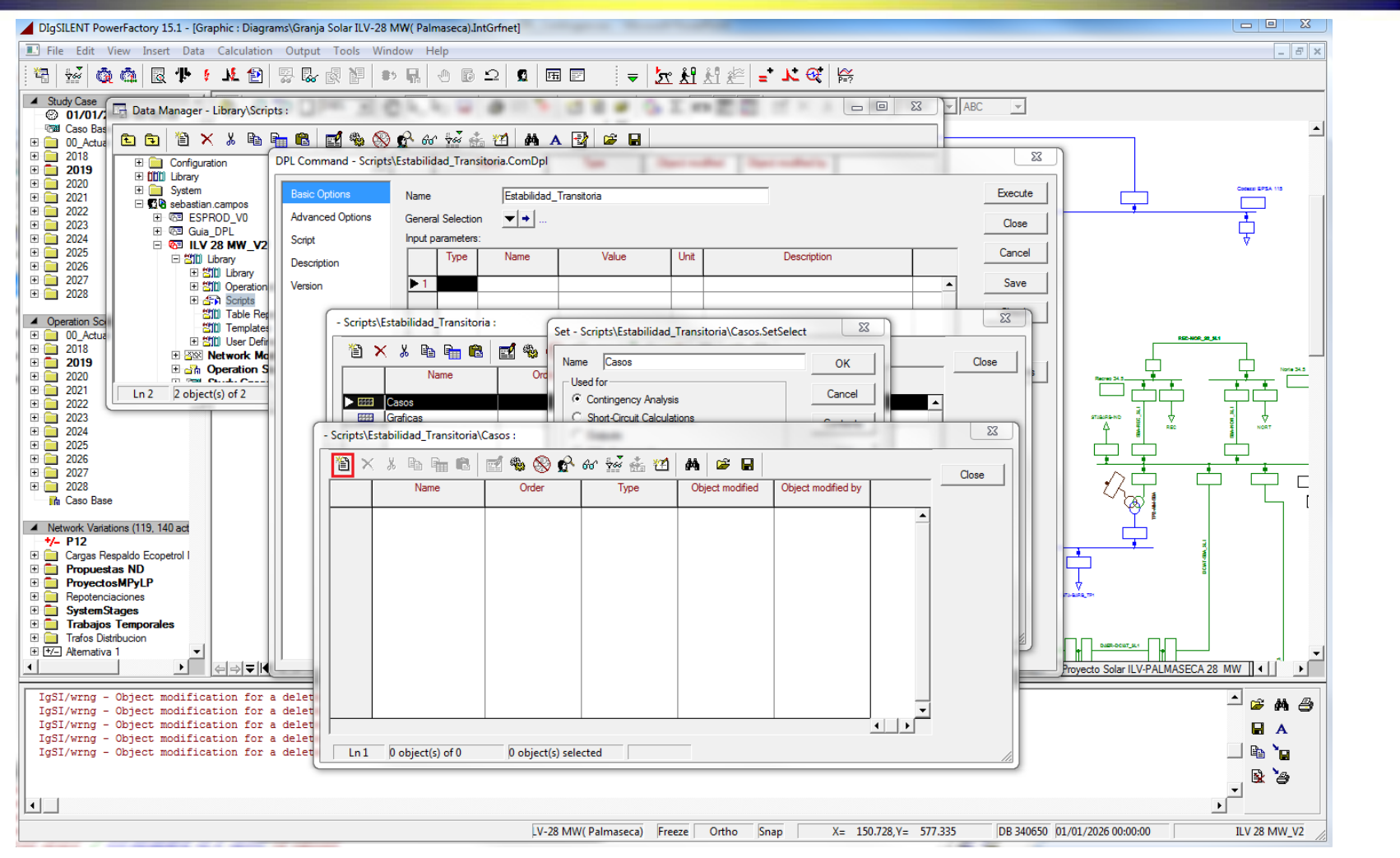

GERS

Dentro de la ventana emergente se selecciona el icono que se observa en la imagen encerrado en color rojo.

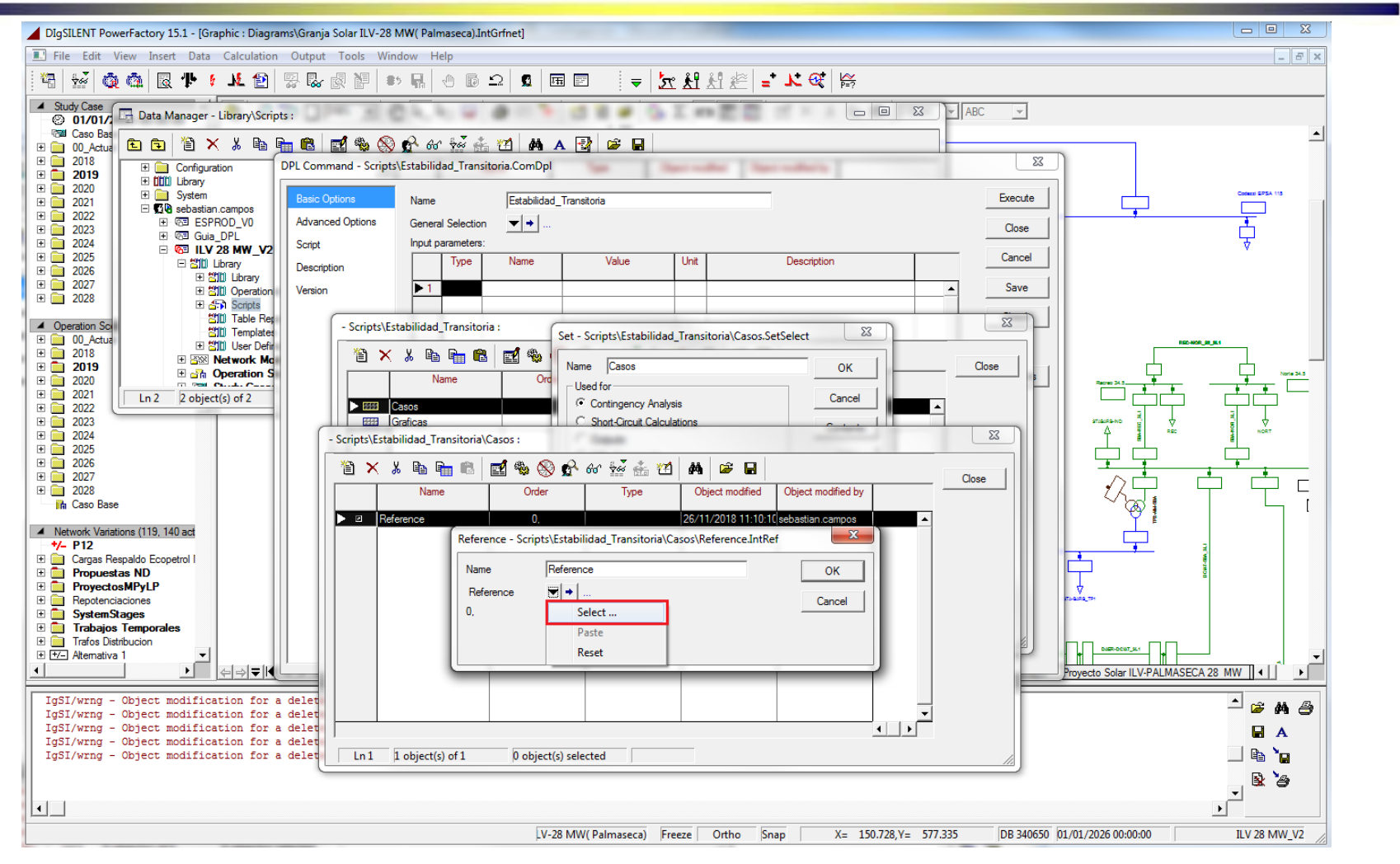

GERS

Se selecciona la opción Select como se observa en la imagen.

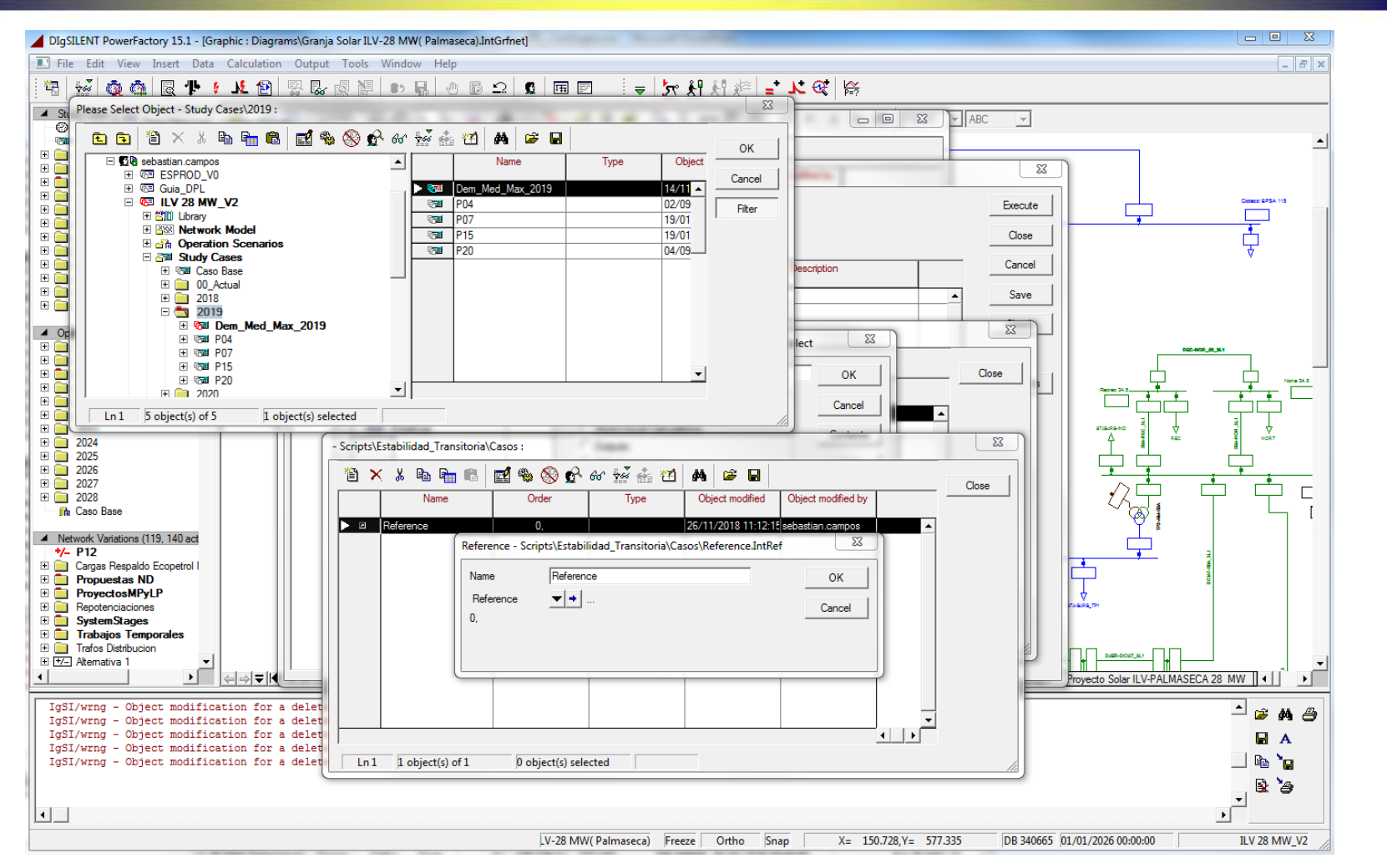

GERS

Se selecciona el caso de estudio de interés dentro del proyecto de interés y Se da click en ok. Esto se realiza seleccionando el

Proyecto->Study Cases->Año->Caso dentro de la base de datos de DIgSILENT.

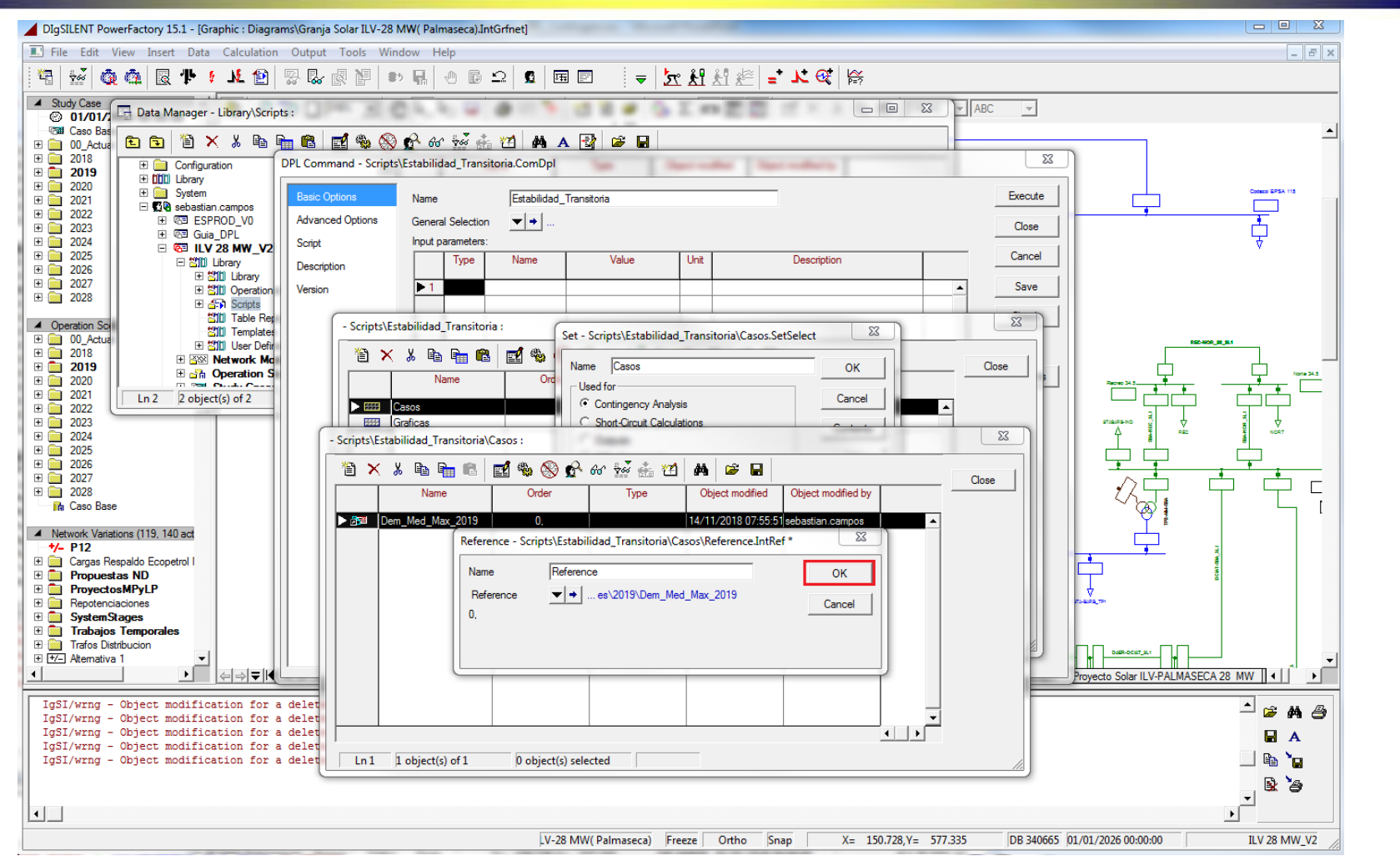

Se presiona click en OK como se observa en la imagen. Seguido de esto se presiona click en Close de la ventana asociada al elemento Casos.

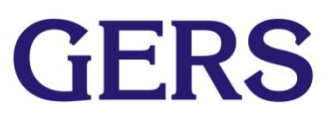

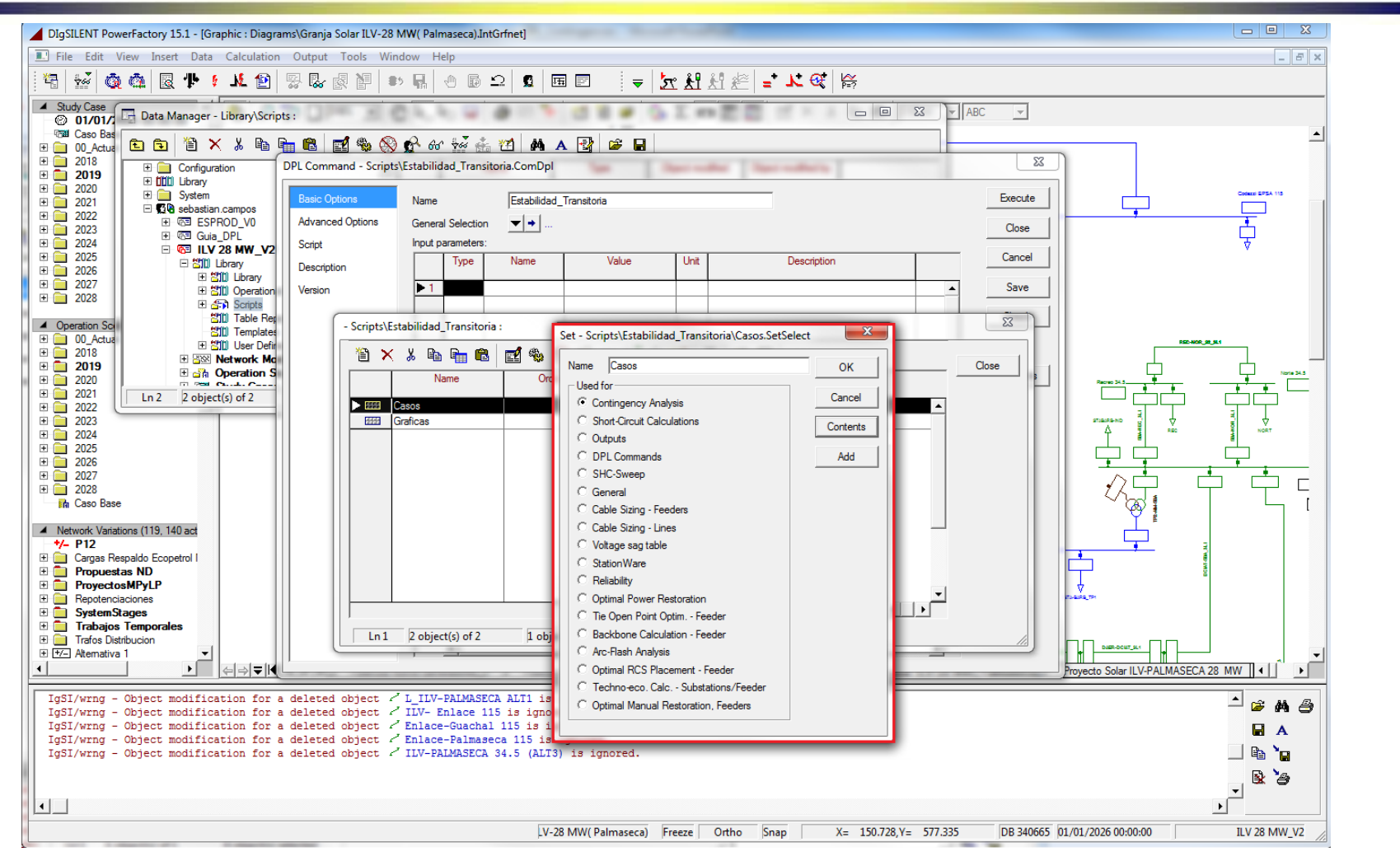

Se debe llegar a la ventana emergente encerrada en rojo en la imagen. Si se desea agregar mas casos de estudios se repiten los pasos del 5 a 8 tantas veces como casos de estudio se deseen añadir sino se cierra dicha ventana.

GERS

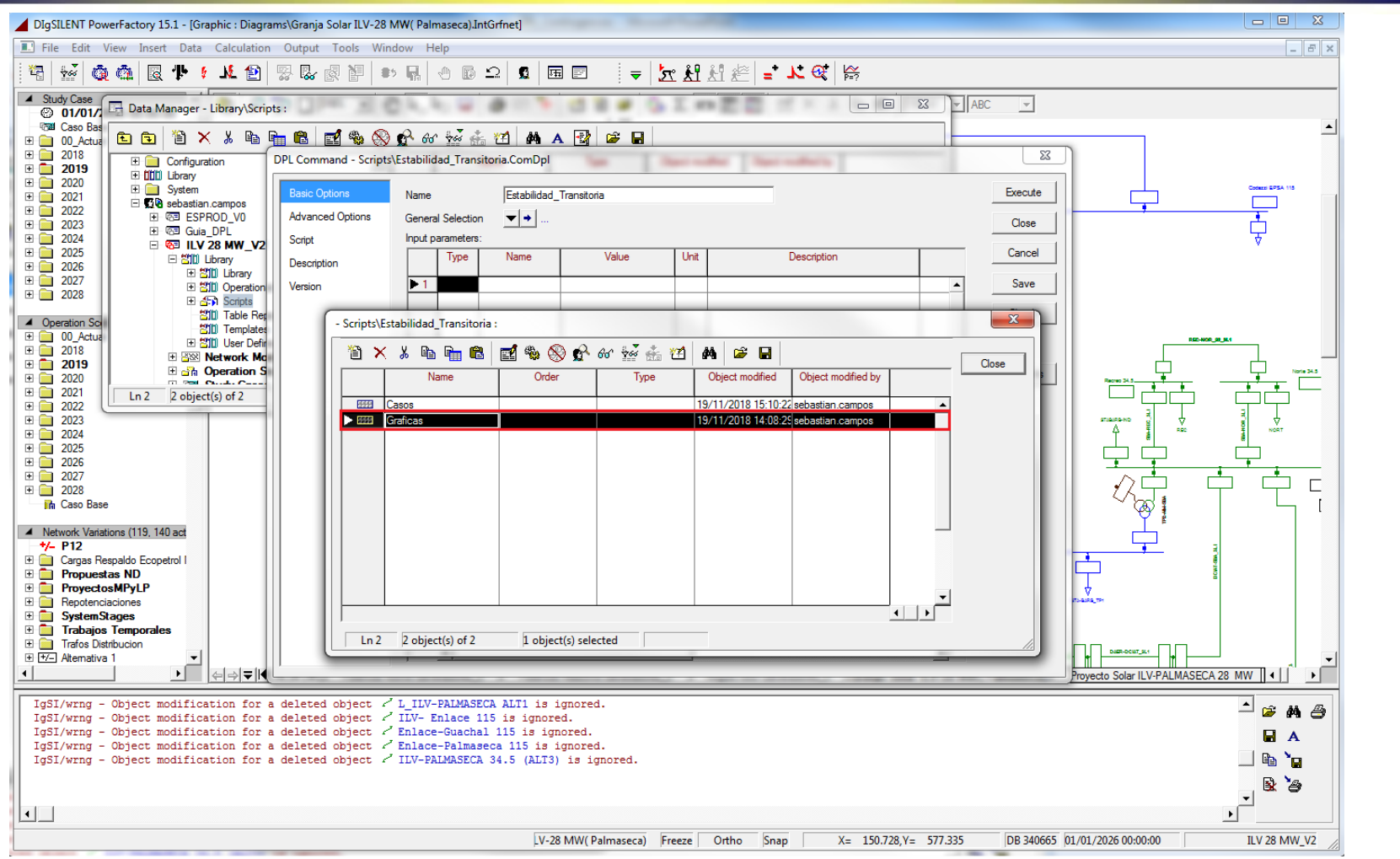

Una vez seleccionado todos los casos de estudio se pasa a seleccionar las Gráficas que se desean obtener. Para esto se selecciona el elemento Graficas.

**GERS** 

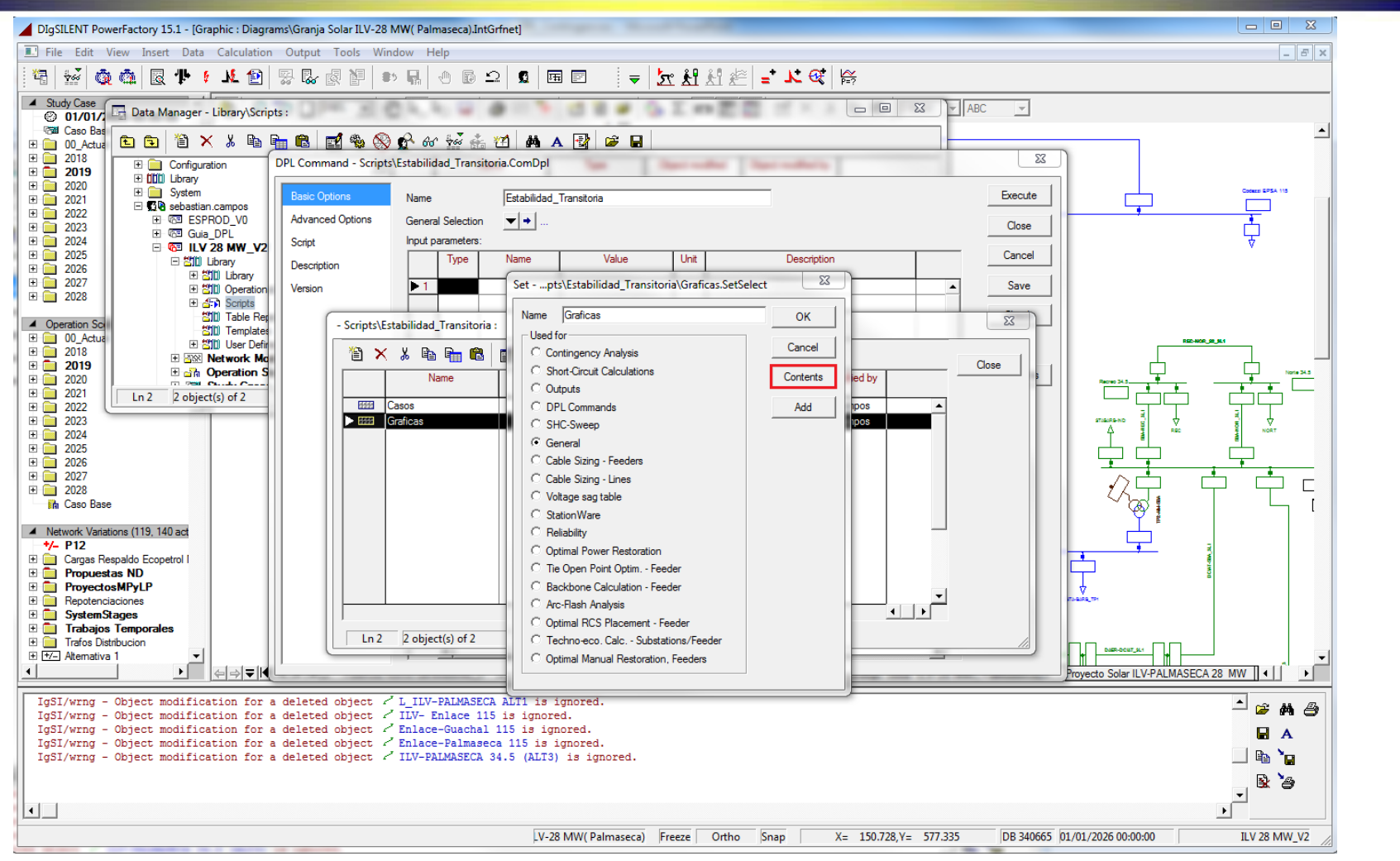

GERS

Se selecciona la opción Contents de la ventana emergente como se puede observar en la imagen.

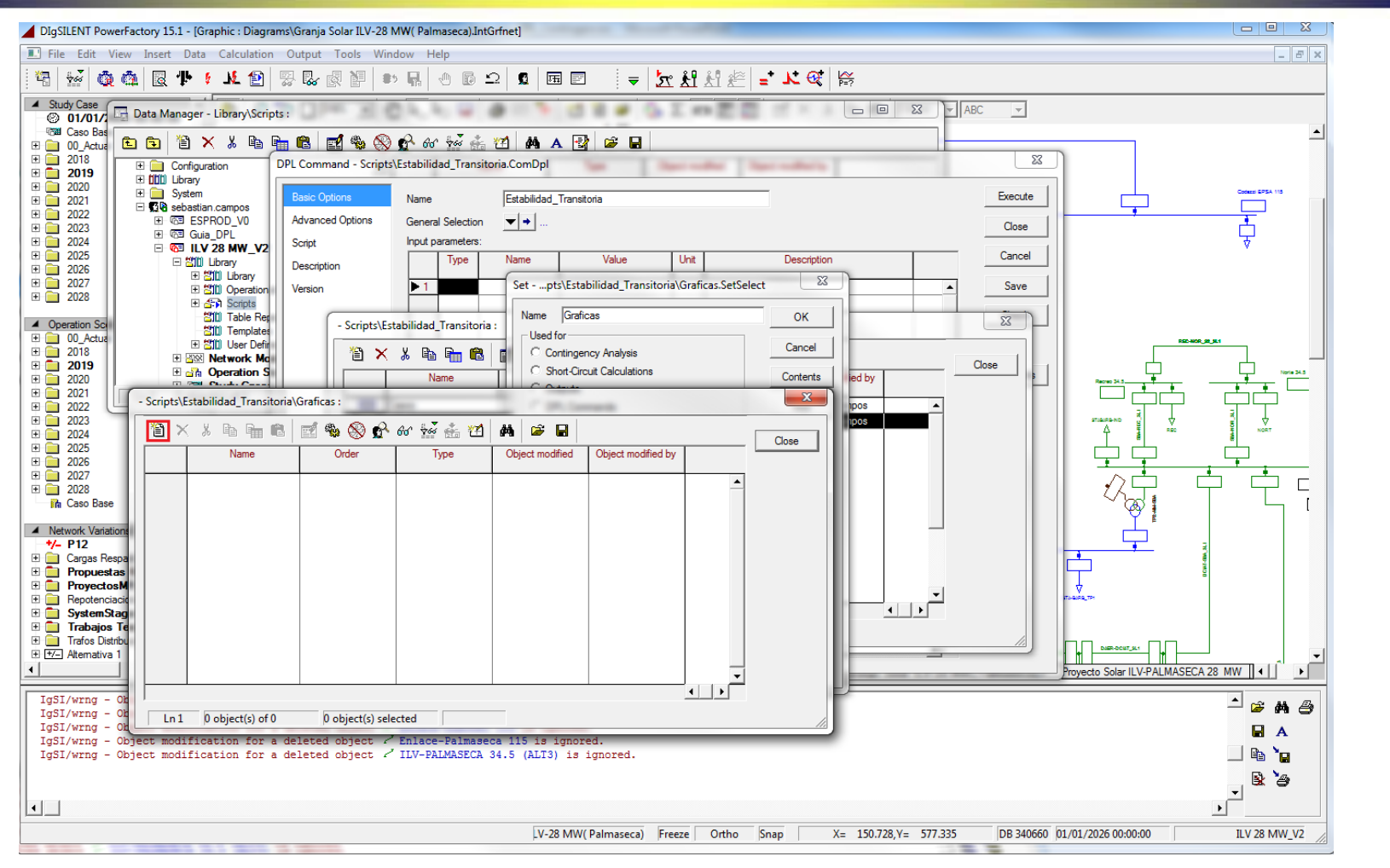

Dentro de la ventana emergente se selecciona el icono que se observa en la imagen encerrado en color rojo.

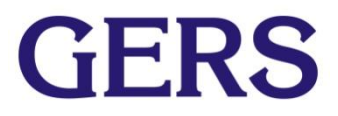

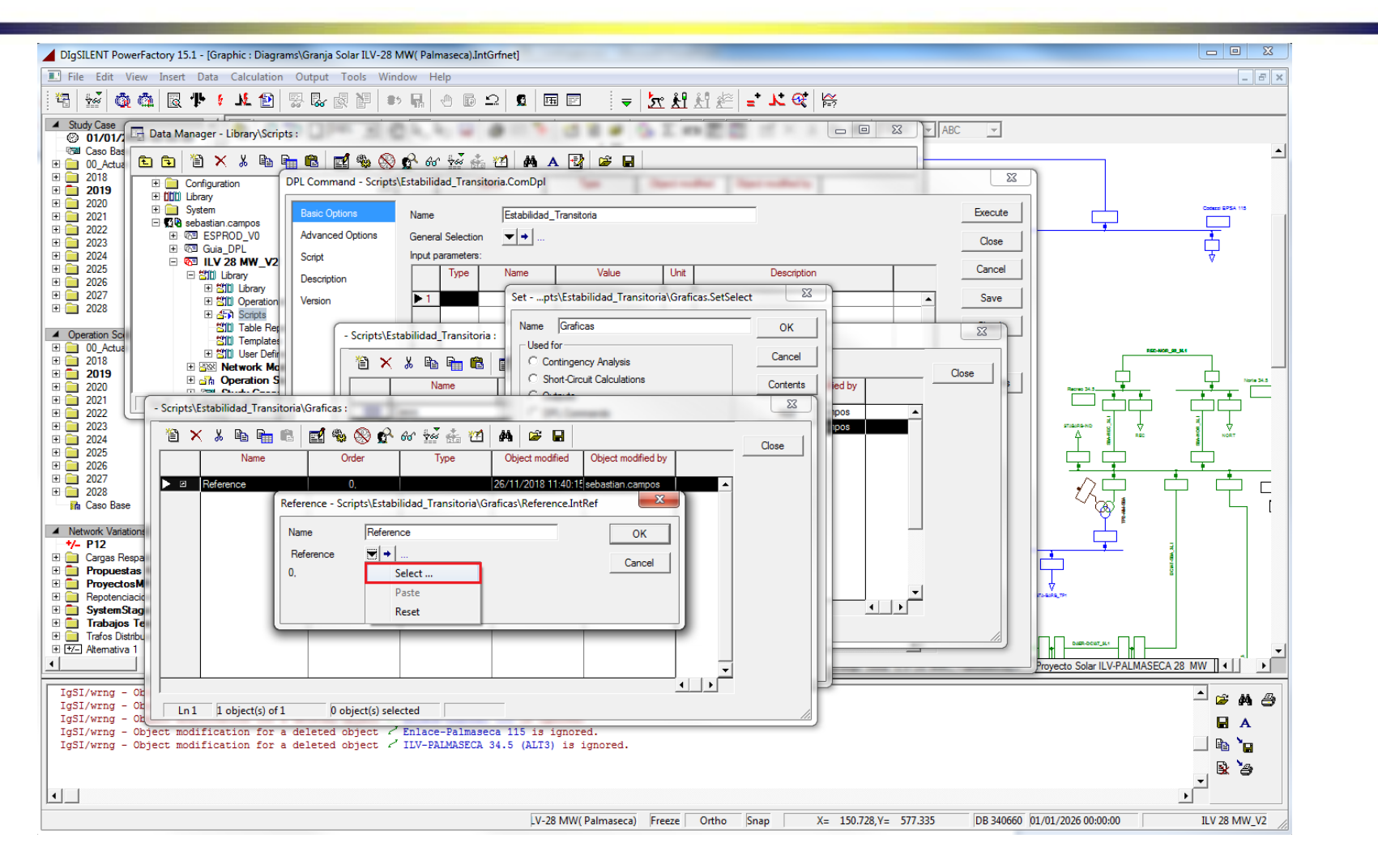

Se selecciona la opción Select como se observa en la imagen.

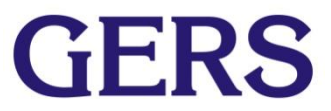

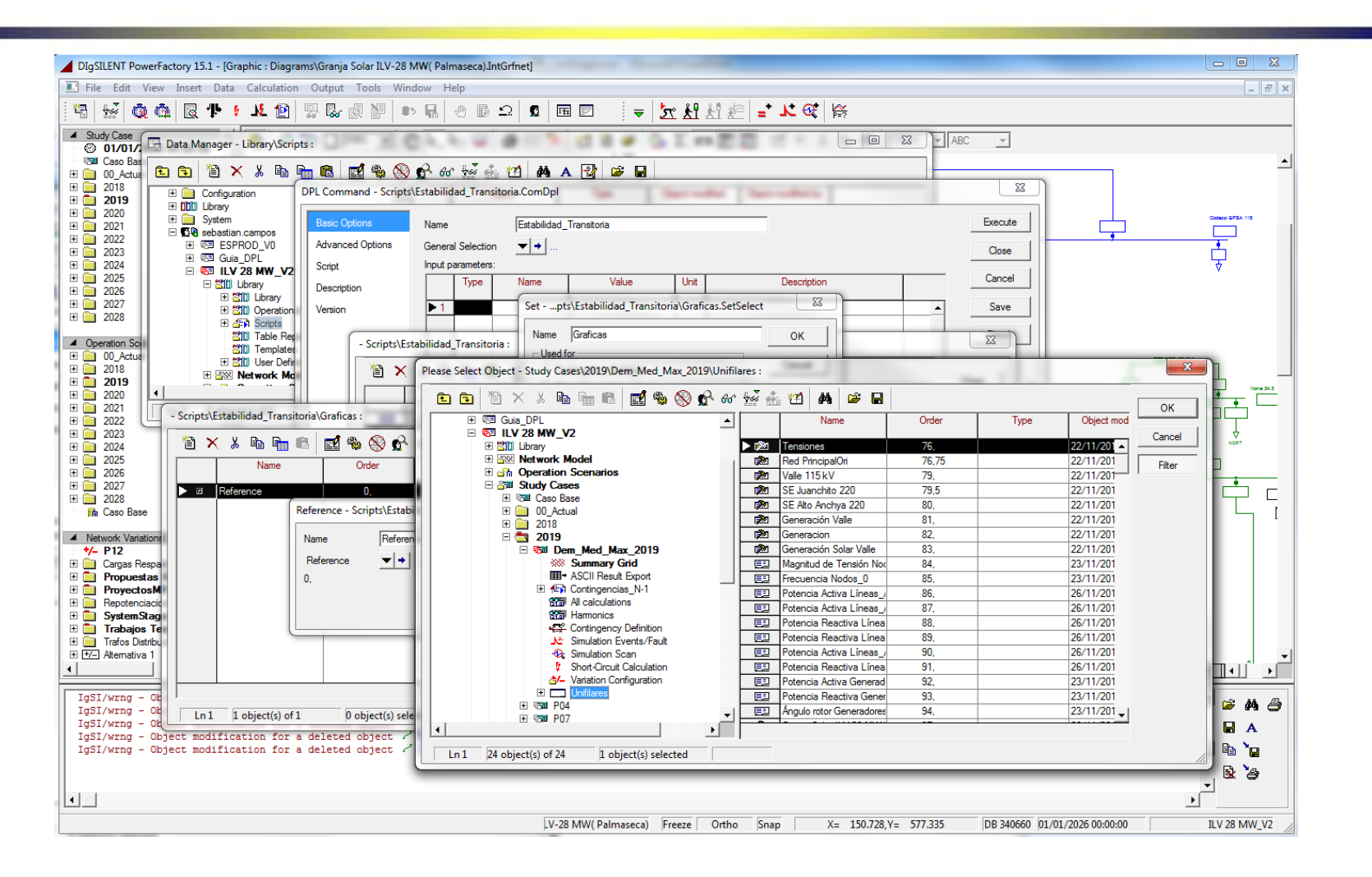

Se selecciona una gráfica que se desea exportar, la cual se encuentra adentro del caso de estudio, en el elemento que se llama Unifilares como se observa en la imagen y se da click en Ok.(Solo se puede seleccionar una gráfica).

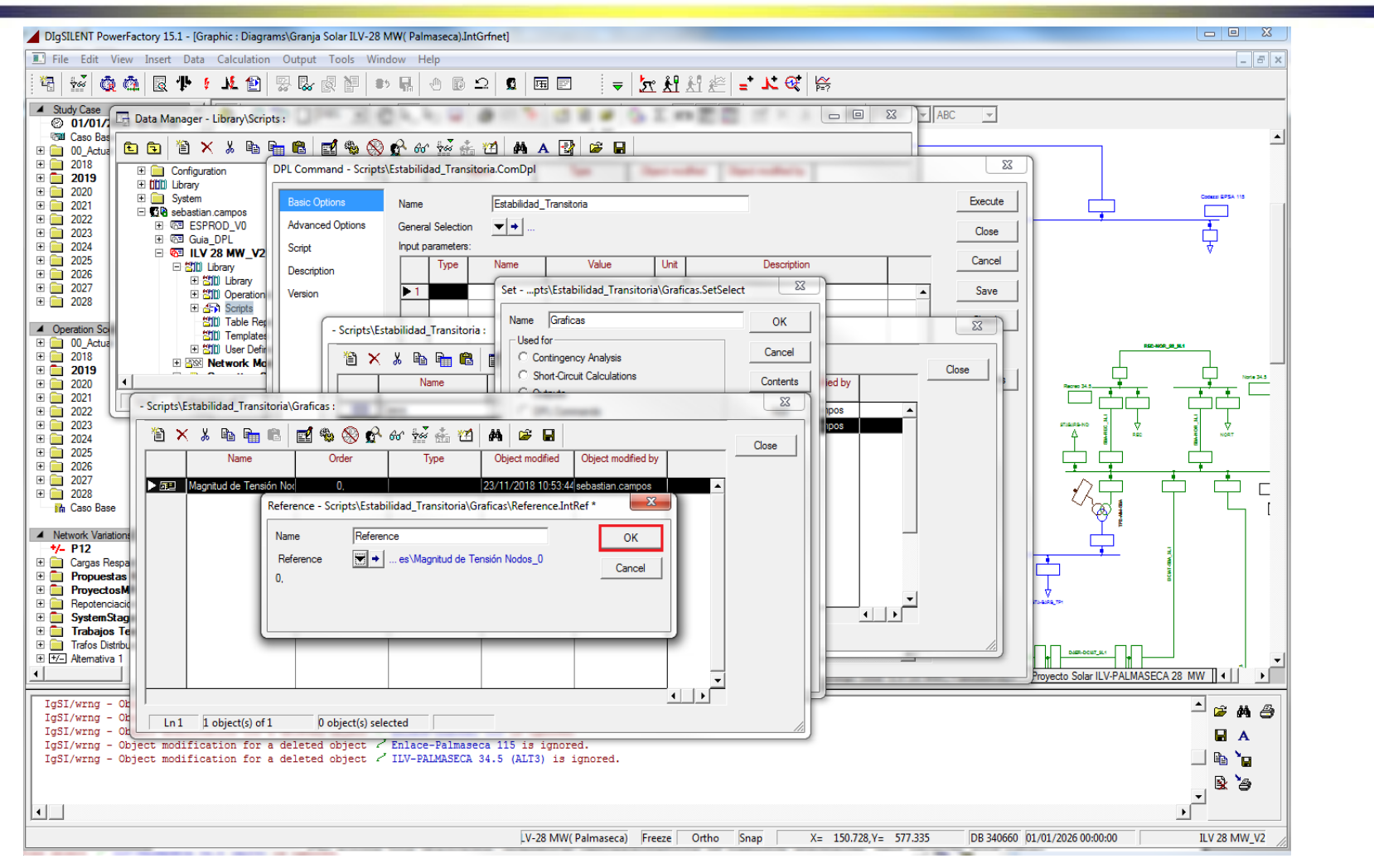

Se da click en Ok como se muestra en la imagen. En caso de querer añadir más gráficas es necesario repetir los pasos del al 16 por cada gráfica.

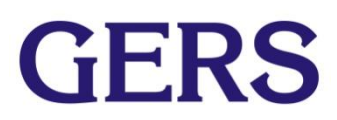

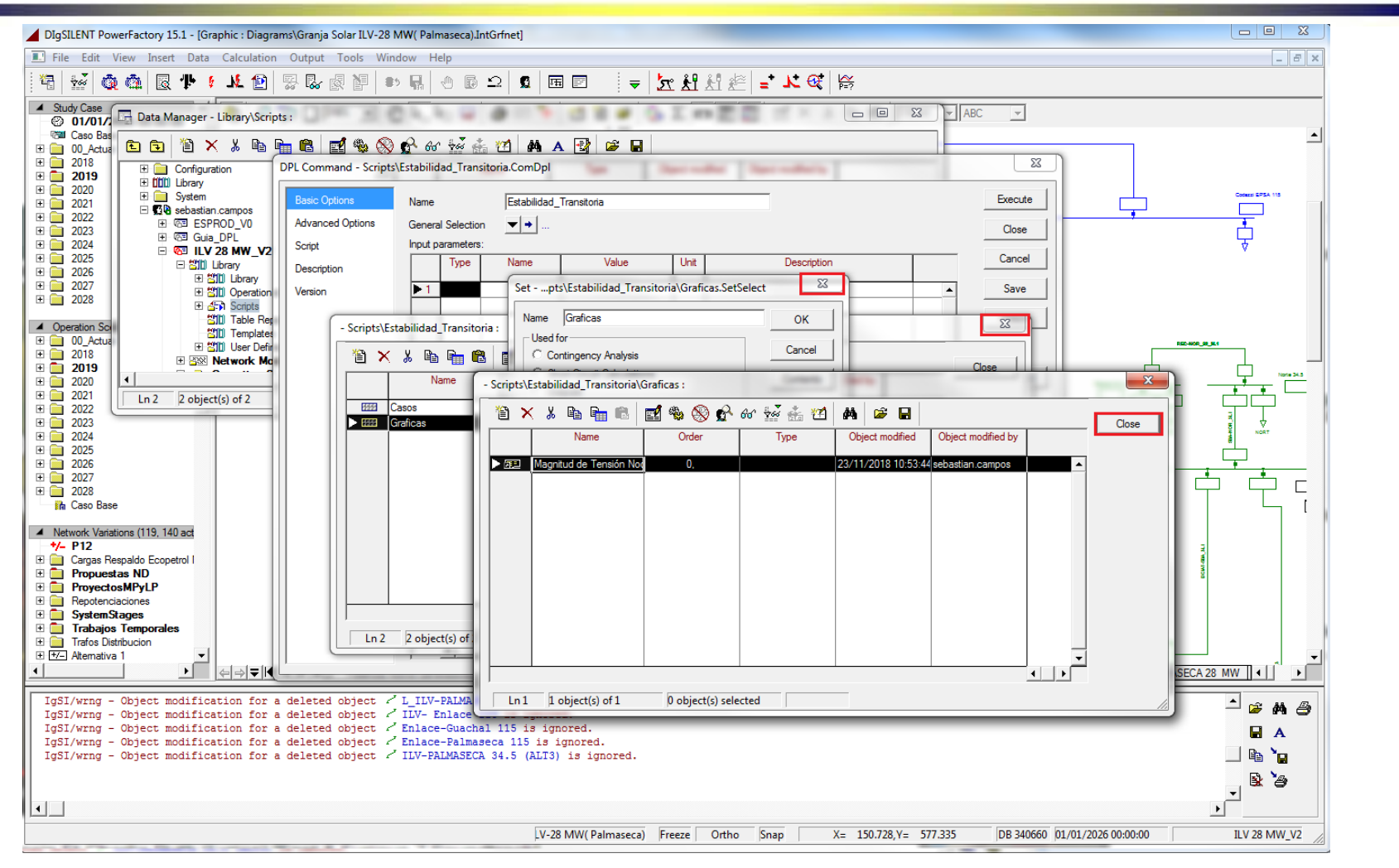

Si ya se han añadido todas las gráficas que se desean exportar se da click en  $\mathbf{GERS}$ Close para cerrar la selección de gráficas, se cierra el objeto Graficas y se Cierra los contenidos de el DPL.

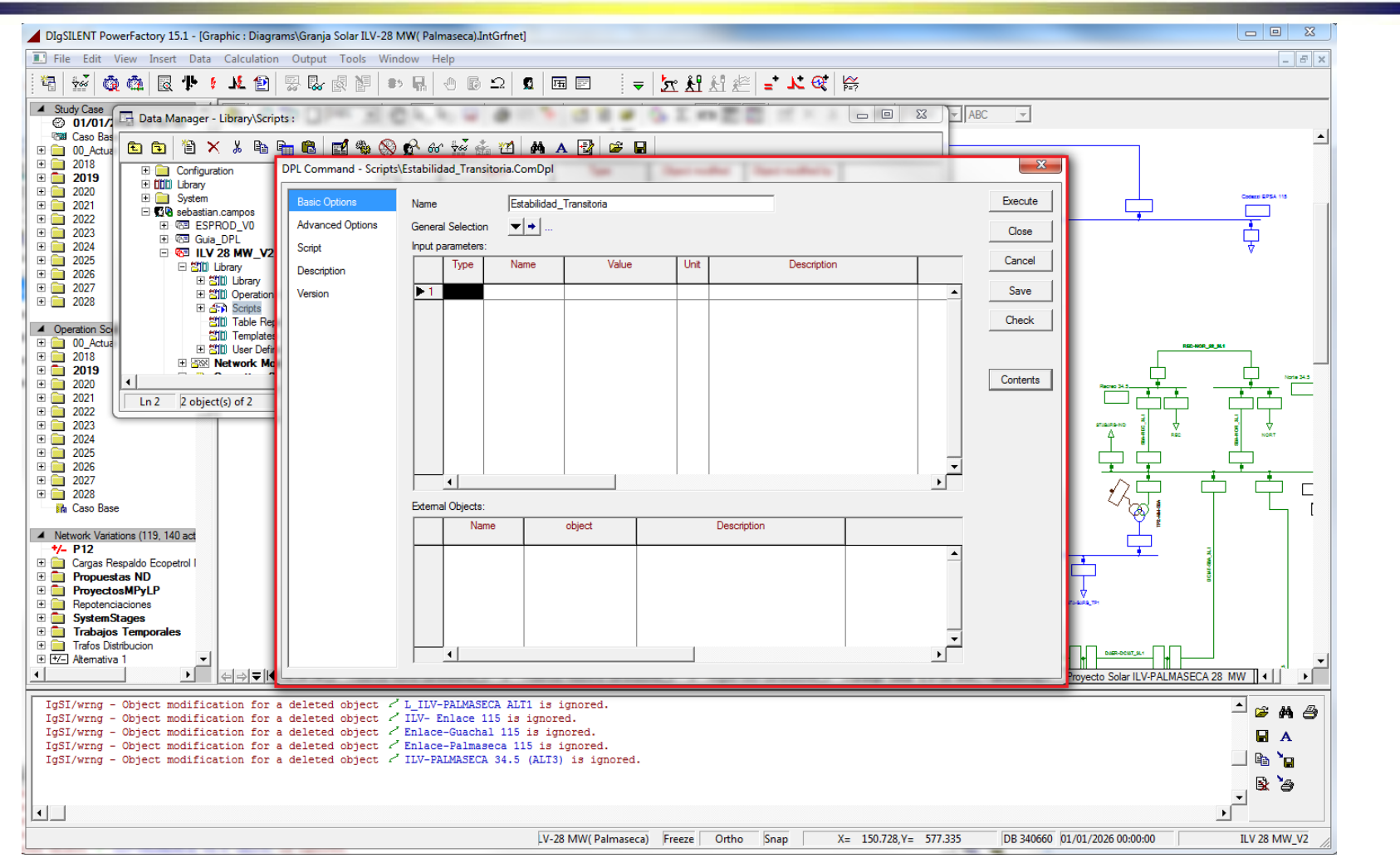

**GERS** 

Se debe llegar a la ventana encerrada en color rojo que se muestra en la Imagen, en el nombre de dicha ventana se puede comprobar que estamos en el DPL Estabilidad\_Transitoria.

#### **Paso 19: Ejecutar el Script**

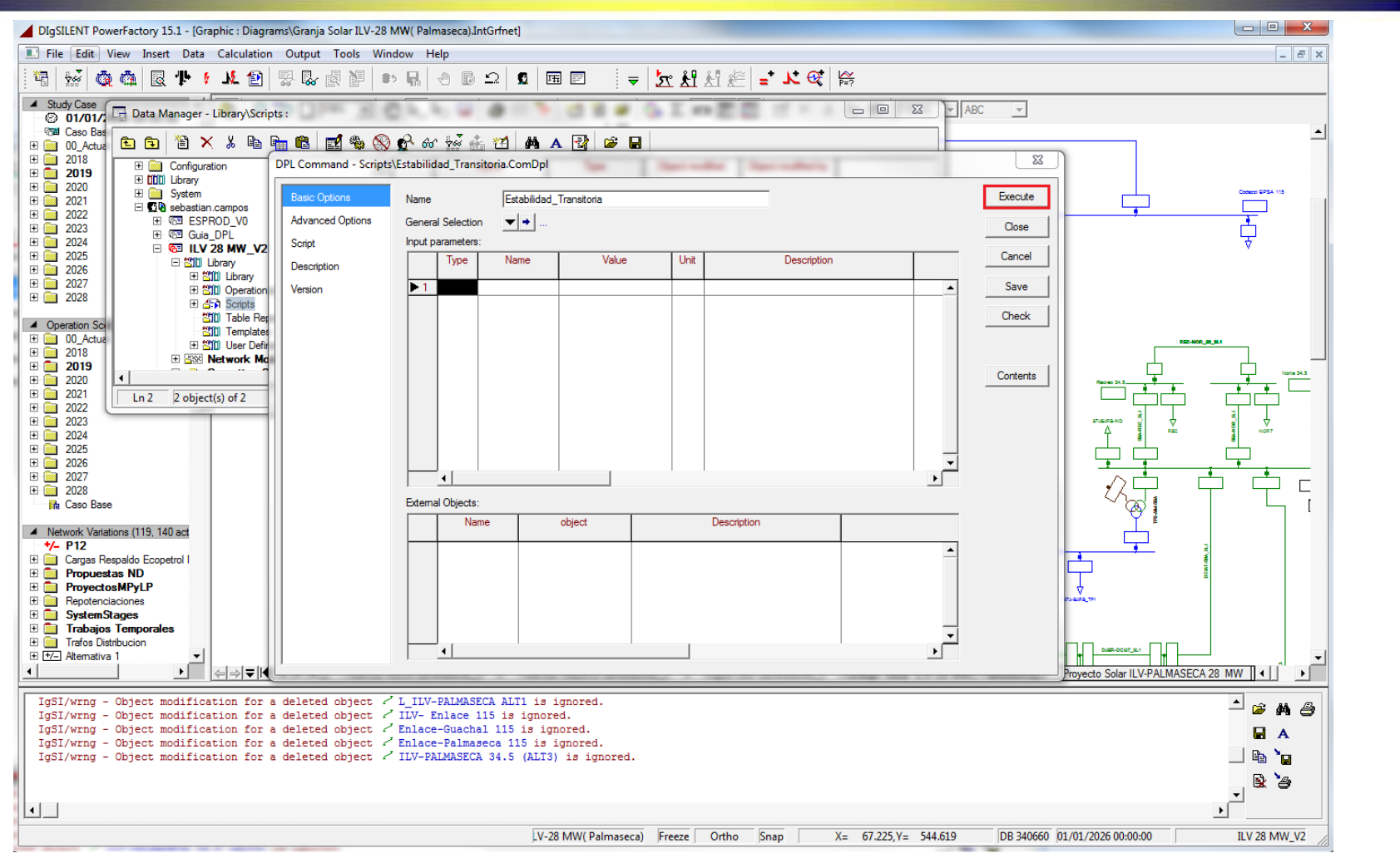

**GERS** 

Por ultimo se da click sobre el boton execute para ejecutar el DPL.

#### **Paso 20: Responder la primera ventana de dialogo**

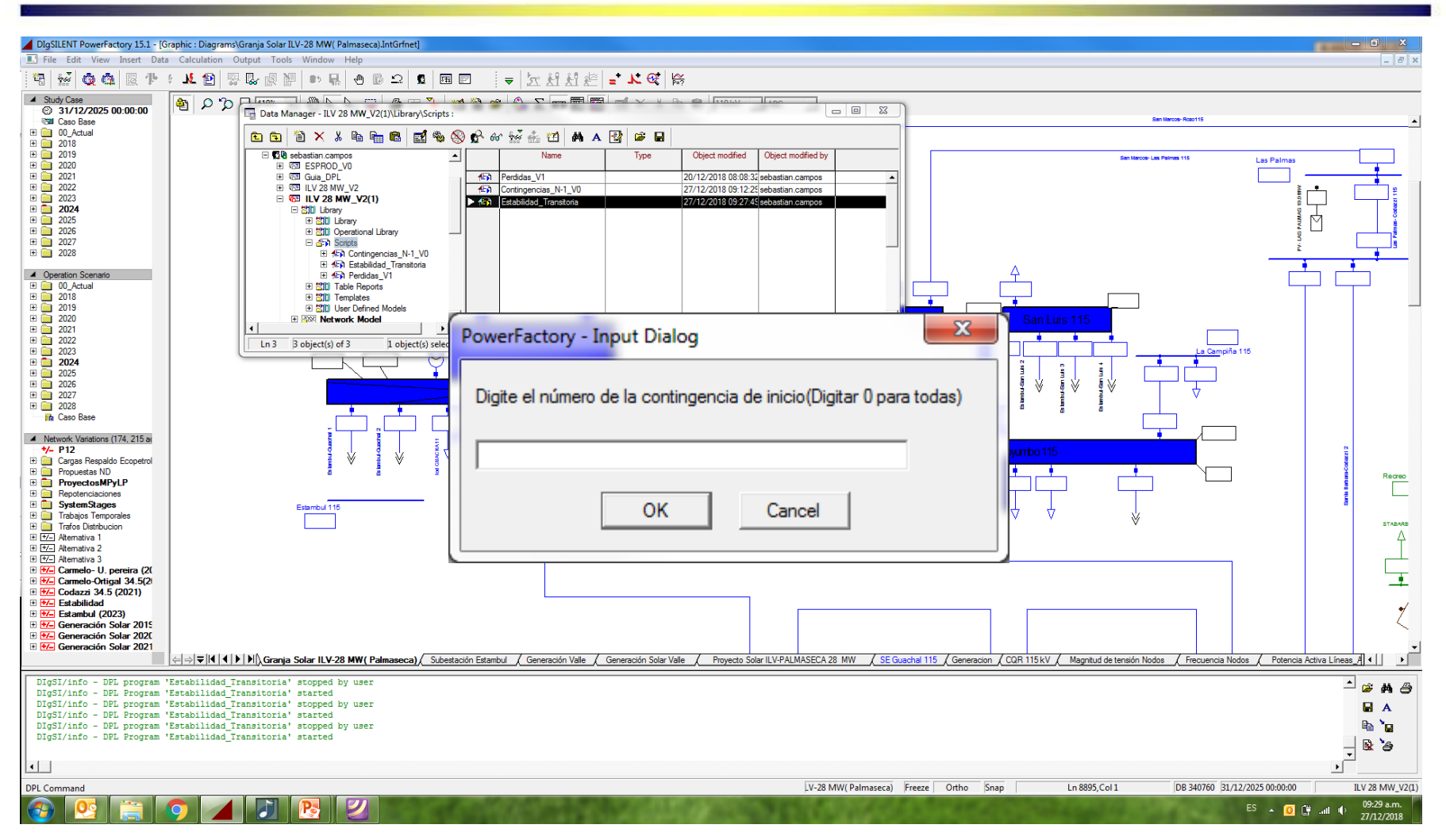

La primera ventana de dialogo que se muestra en pantalla es para digitar el número de la contingencia desde la cual desea ejecutar el DPL. Si se digita el número 0 se ejecutaran todas las contingencias y omitir la siguiente diapositiva.

#### **Paso 21: Responder la segunda ventana de dialogo**

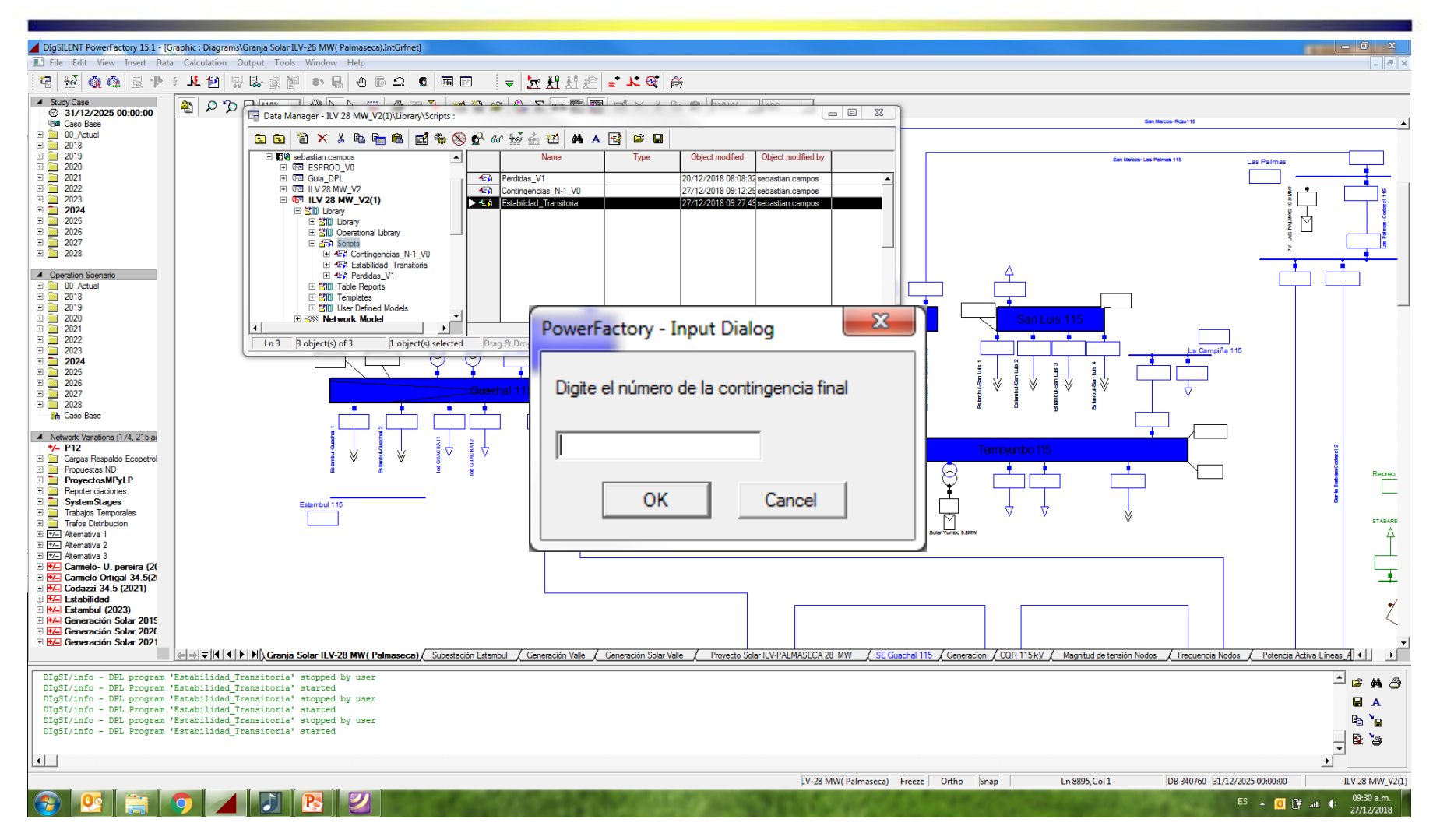

La segunda ventana de diálogo que se muestra en pantalla es para digitar el número de la contingencia final, esta ventana de diálogo saldrá en pantalla solo si la respuesta de la contingencia final es un número mayor a 0.

#### **Archivos exportados**

Una vez el DPL ha terminado se obtiene este mensaje en la ventana de salida de Digsilent.

IgSI/info - DPL program 'Estabilidad Transitoria' successfully executed

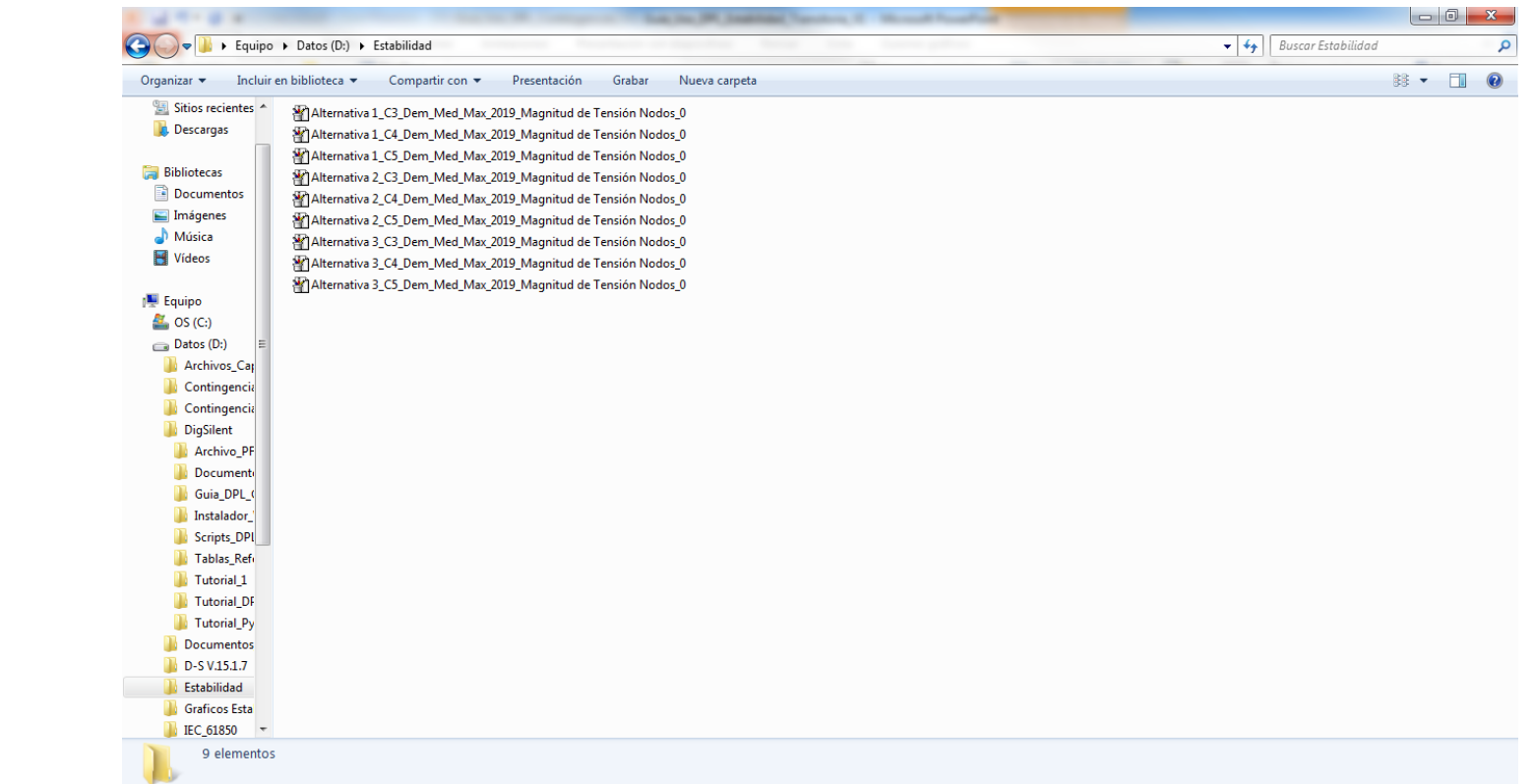

**GERS** 

Los archivos exportados se encuentran en el Disco Local D, en la carpeta llamada Estabilidad. En este caso solo se obtiene una gráfica por contingencia, para un solo caso de estudio y para las tres alternativas de conexión. Además se ´puede observar que no se obtienen todas las contingencias, debido a que se ejecuto desde la 3 hasta la 5.